# **Anleitung App**

Diese Anleitung dient als Hilfestellung zur Bedienung der Stocksport Austria App. Zur Benützung der App ist ein Smartphone mit Kamera und NFC-Funktion notwendig.

Download der App STOCKSPORT AUSTRIA am Handy im App-Store / PlayStore

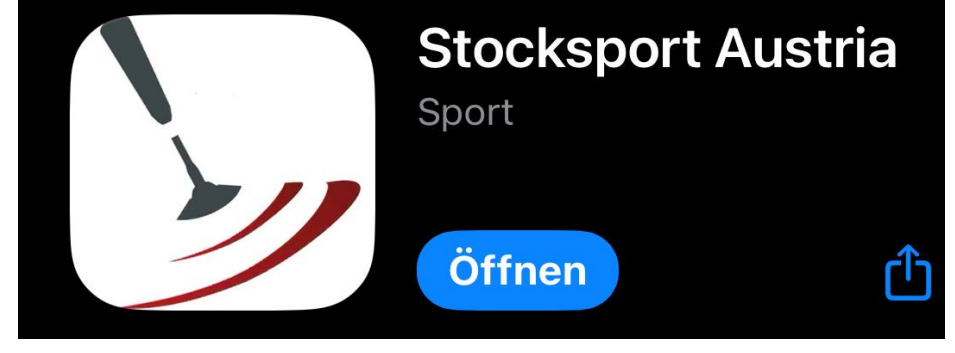

# 1 Spielerpass Scannen

Um einen Spielerpass zu scannen, klickt man auf "Jetzt Scannen" und hält den Spielerpass an das Smartphone. Wichtig ist dabei, dass NFC eingeschaltet ist. Sobald der Pass erkannt wurde, sieht man die Daten des Spielers und seine Ergebnisse. Wird ein Spielerpass nicht erkannt, ist dieser nicht gültig.

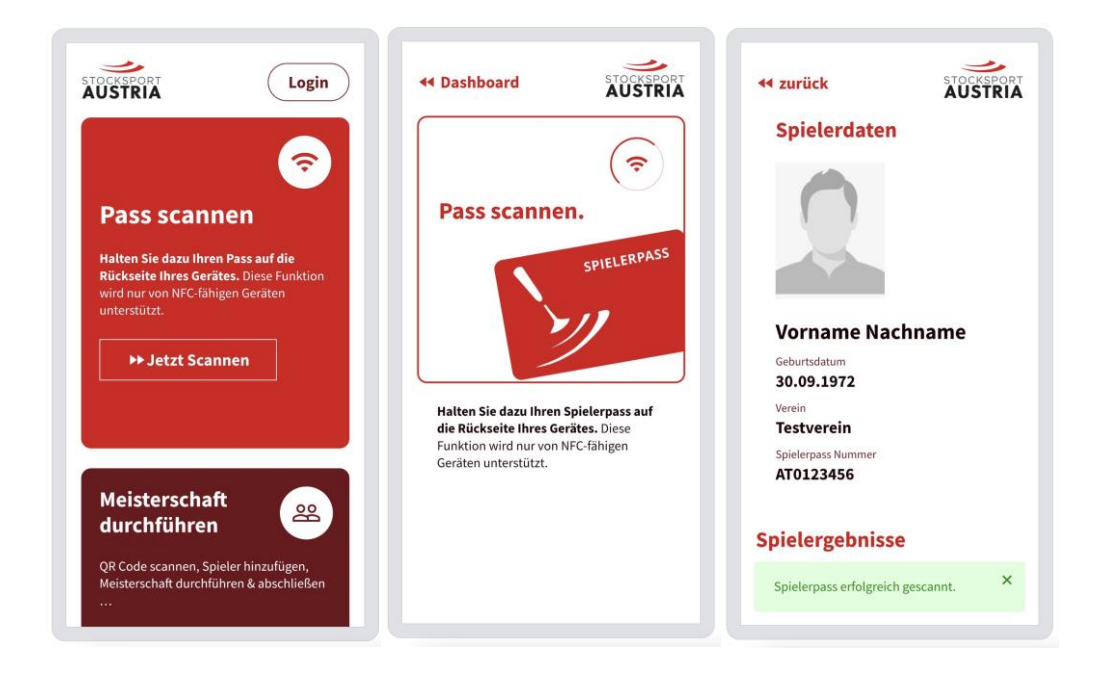

# 2 Scannen der Pässe für eine Meisterschaft

Das Scannen der Pässe sollte selbsterklärend sein. Grundlegend gibt es 4 Schritte.

## 2.1 Meisterschaft Durchführen und QR-Code Scannen

Zuerst klickt man in der App auf Meisterschaft durchführen und scannt anschließend den QR-Code im Admin-Link der Meisterschaft. Wichtig ist dabei, dass man der App die Berechtigung zur Nutzung der Kamera erteilt. Nach dem Scann des Codes befindet man sich in der Eingabemaske der Meisterschaft.

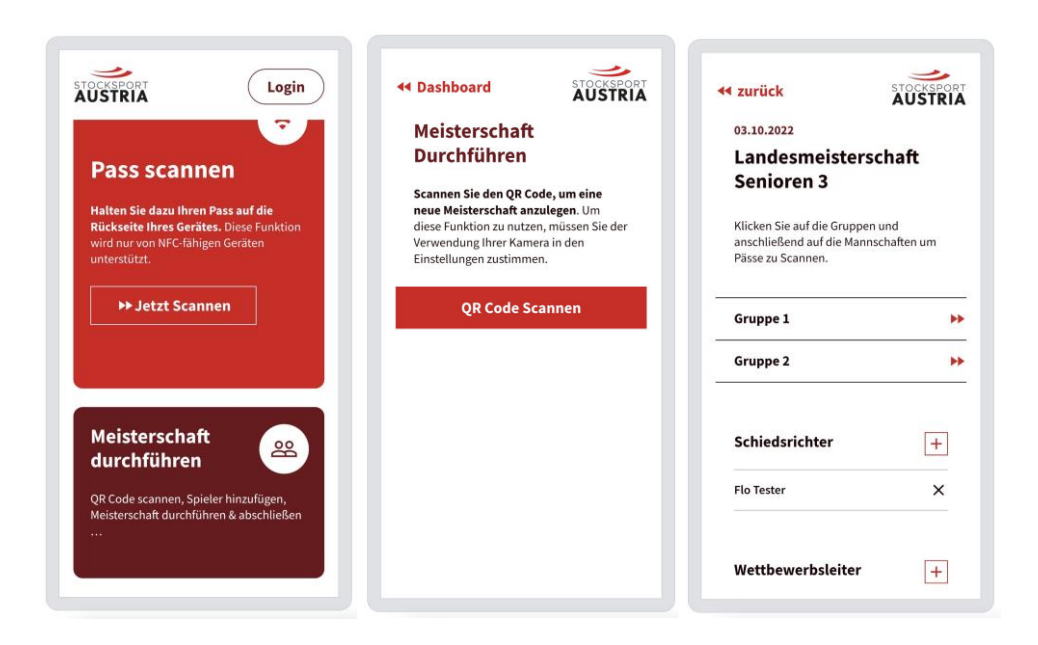

## 2.2 Scannen der Spieler

Im nächsten Schritt wählt man zuerst die Gruppe und danach die Mannschaft des zu scannenden Spielers. Danach klickt man auf "Spieler hinzufügen" und scannt den Pass des Spielers. Sobald der Pass erfolgreich gescannt wurde, wird der Name und die Passnummer des Spielers dargestellt.

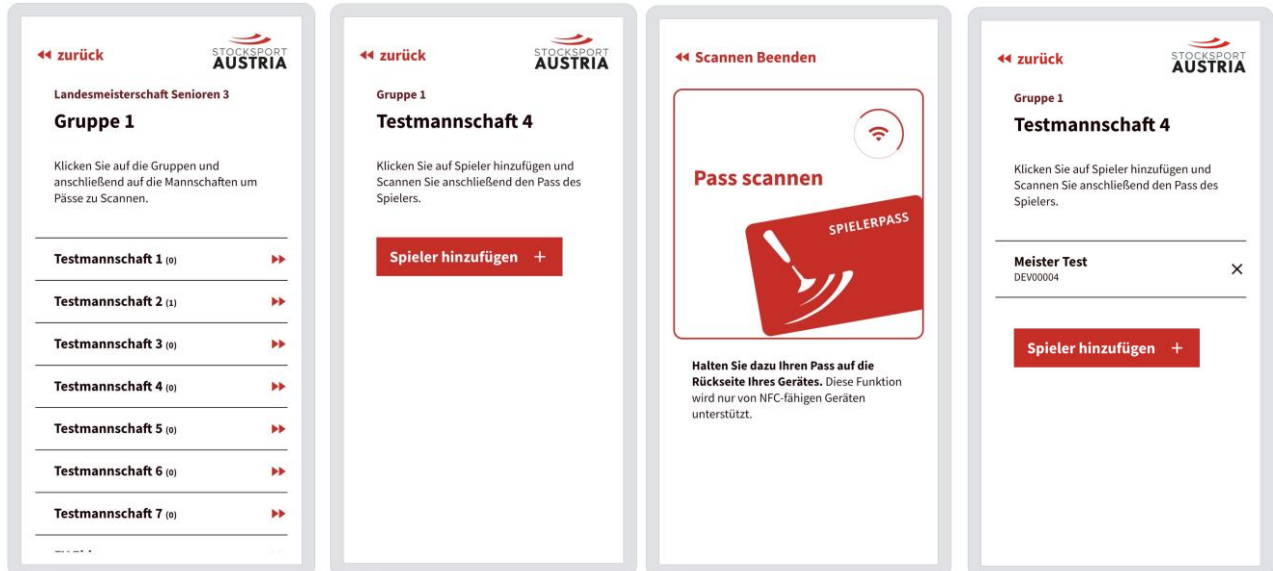

### 2.3 Scannen von Schiedsrichter und Wettbewerbsleiter

Falls der Schiedsrichter und der Wettbewerbsleiter noch nicht ausgewählt sind, müssen die Schiedsrichterausweise der beiden Personen gescannt werden. Der Ablauf ist gleich wie beim Scannen der Spielerpässe.

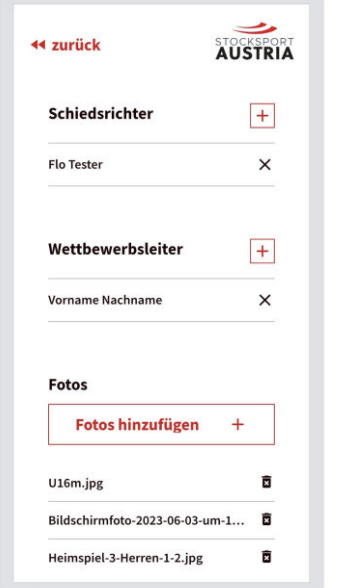

### 2.4 Fotos hinzufügen

Die App bietet auch die Möglichkeit dem Veranstalter direkt Fotos zu übermitteln. Hierzu klickt man einfach auf "Fotos hinzufügen" und kann Bild für Bild direkt vom Smartphone aus hochladen.

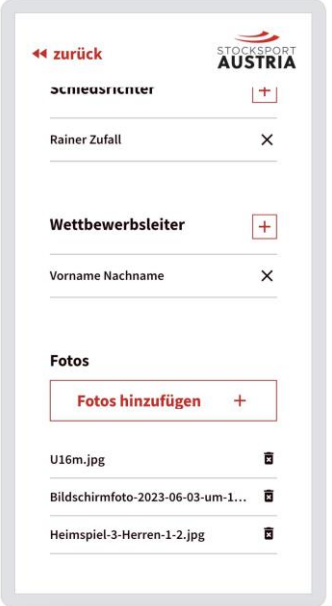